## 第15回男子新体操団体選手権参加申込ガイド(注意)

**・大会事前連絡はメール案内のみです。書類の郵送は行いませんので、必ず受け取れるメールアド レスを記載して下さい。**

**・申込確定後はマイページからの変更はできませんので、再度ご確認の上、申込確定ボタンを押し てください。※参加料支払い完了後の変更は一切できません。記載間違いの場合は支払い前にご連 絡ください。**

**・本大会の監督、選手帯同コーチの指導者ID/氏名が不足の場合、その種類のADカードは発行でき ません。**

**※監督・コーチのADカードは、web申込画面で指定された方の分が発行されます。Web申込で指定 されなかった方は、選手団として入館いただけませんのでご注意ください!**

## **内容をよく読んでお申込み手続き下さい。 申込後確定後(参加料支払い後)の変更は一切できません。漏れの無いようにしてください。**

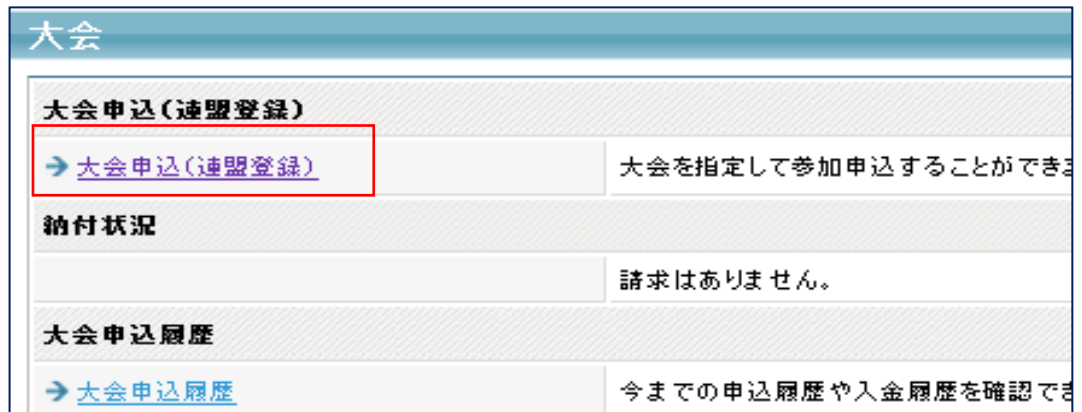

所属団体登録担当者IDでマイページを開く。 【大会】の大会申込(連盟登録)を選択

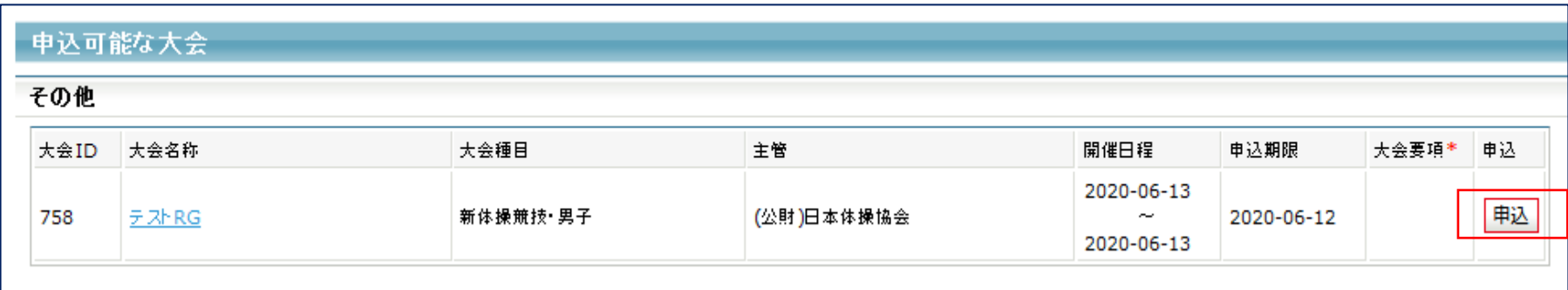

を含む). 、大会主管が大会運営ならびにプログラム掲載の目的で使用することに同意いただきます。

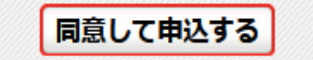

【申込可能な大会】 対象の大会を選んで「申込」を押す。 申込概要を最後まで読んだ後、「同意して申込する」を押す。

## 申込所属団体情報入力項目

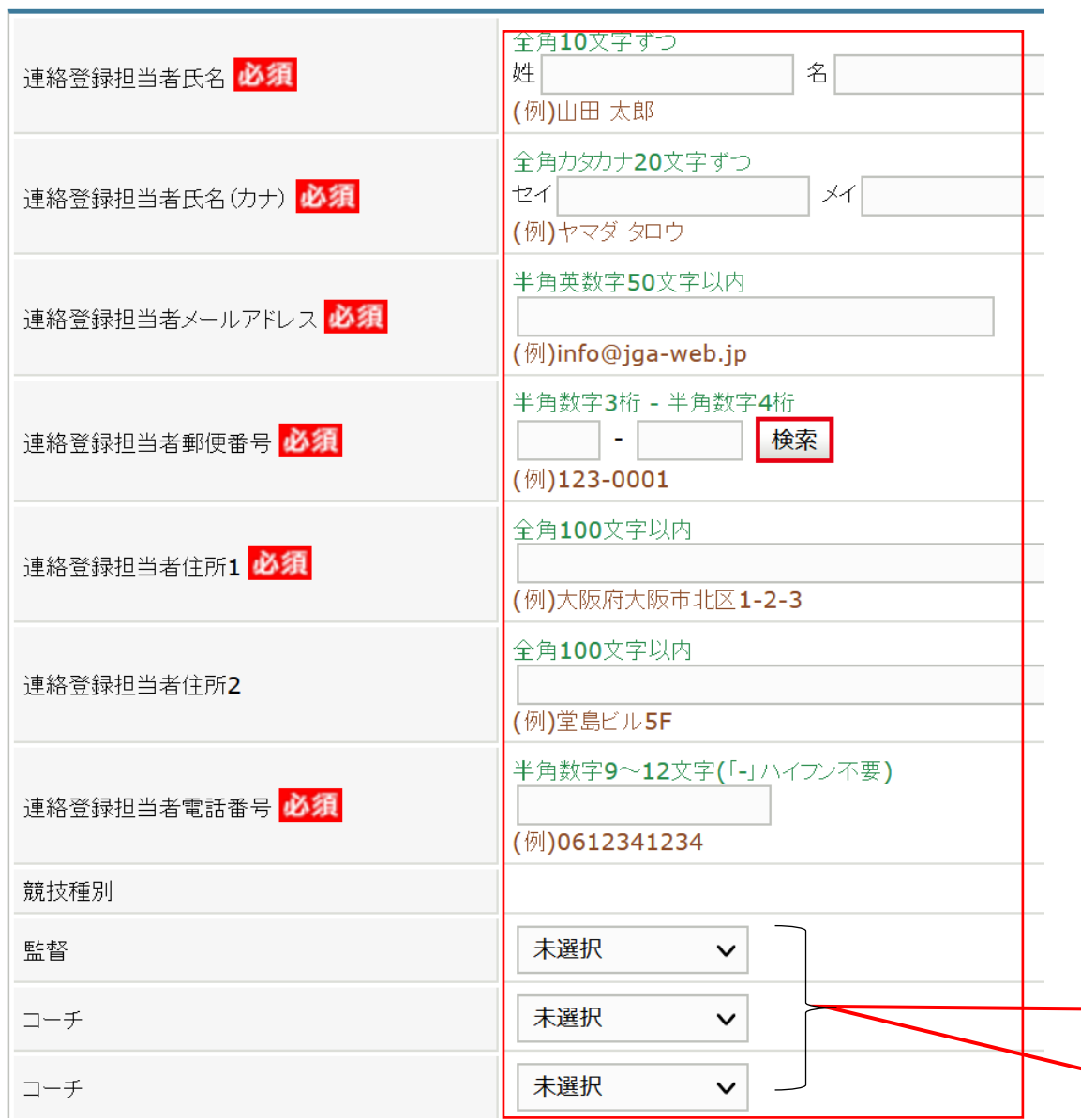

【申込内容入力(所属団体)】 マイページに入った時の登録担当者情報が出てくるので確認す

る。今大会情報が届く住所やメールアドレスに変更して下さい。

・不足情報が無いか確認。 ※特に電話番号・メールアドレスを確認してください。

・監督、コーチ欄には、**今大会の監督及びコーチ**として帯同す る指導者を選択する。(コーチ最大2名まで) **※指導者登録していない場合名前が出ません。指導者登録を済 ませてから大会申込し直してください。申込完了後の変更はで きません。 ※所属の監督であっても、練習や競技中選手に帯同したい場合**

**は、必ずコーチ欄にも名前を入れて下さい。**

「内容を保存して次へ」を押す。 次に、「参加チームを登録する」を押す。

**注意!! 指導者登録済みの方の名前しか出てきません。 ここでしか監督およびコーチの申請ができません。 申込確定後の追加は一切できません。**

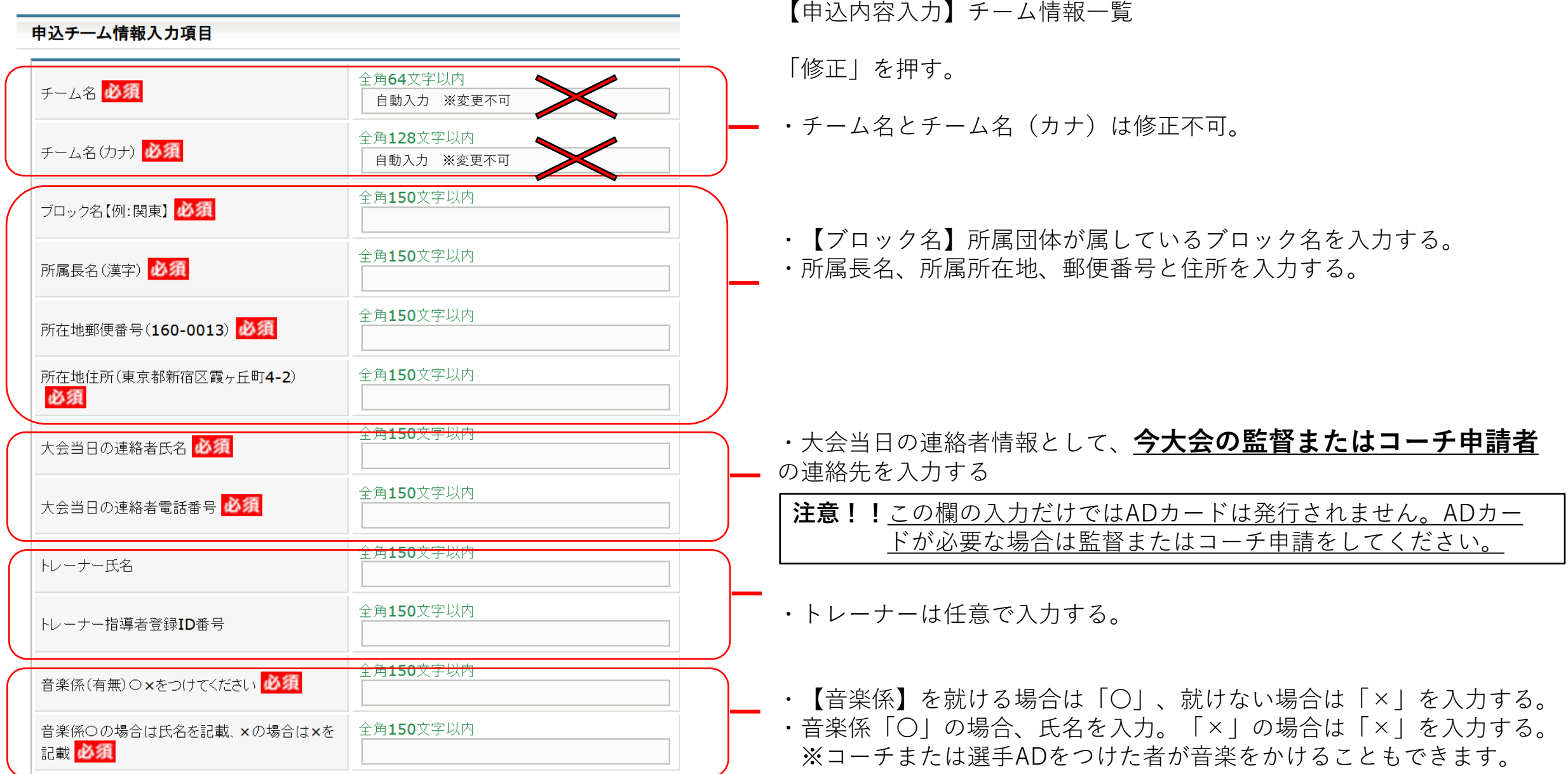

4

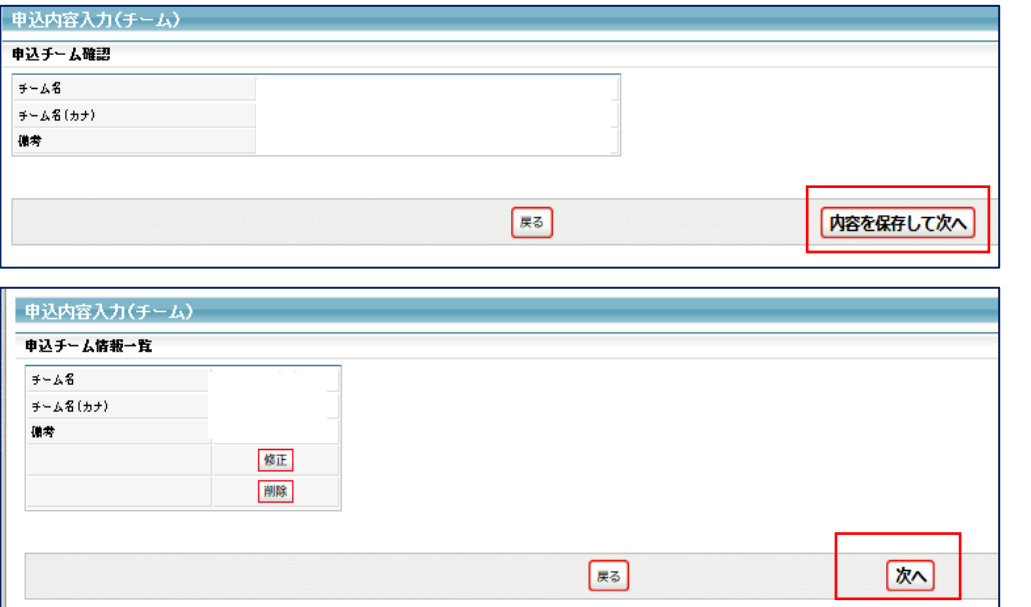

【申込内容入力】 入力内容を再度確認し、よければ 「内容を保存して次へ」を押す

【申込内容入力】 内容を保存した後、修正が必要な場合は、修正ができる

修正なければ「次へ」を押す

## 申込選手情報入力項目

申込可能人数:1人~7人

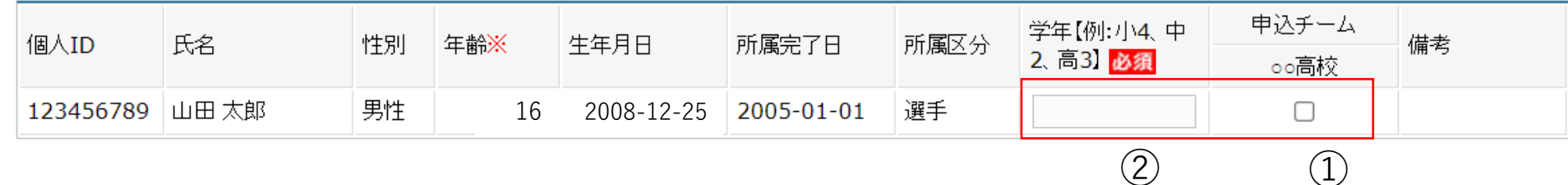

【申込内容入力(個人)】出場選手を選択する。 ①申込チームの□に、出場選手のチェックをする。(8名まで) ②チェックした選手の学年欄に学年を入力する。高校3年生であれば「高3」。数字は半角。 ※不要な情報は入力しないでください。

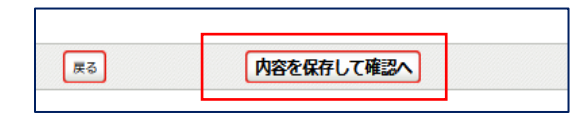

【申込内容入力(個人)】

選手選択を確認し、良ければ「内容を保存して確認へ」を押す

申込内容を再度確認し、金額表示が出た画面で「申込確定」を押す。

※申込をした登録担当者のメールアドレスに、完了メールとともに請求についての案内が届きます。届かない方は、登録担当 者メールアドレスがJGA-webメールからの通知を拒否している、または設定されていない可能性があります。申込が無事完了 していれば、所属団体マイページ【大会】のところに、請求書が発行されています。と表示されていますので、ご確認くださ い。

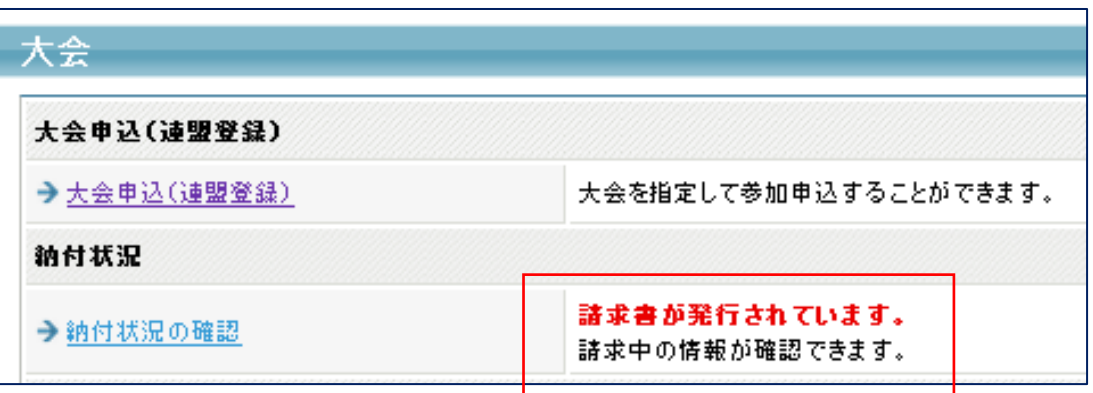

【納付状況の確認】を押し、支払い情報→支払い方法を確認してください。

**支払い期限までに入金手続きを行っていただけない場合、JGA-web参加申込は破棄されます。 申込破棄後は、本大会への出場はできませんので、支払い期限は必ず守って下さい。 締切後の申込は一切受付しません。** 6